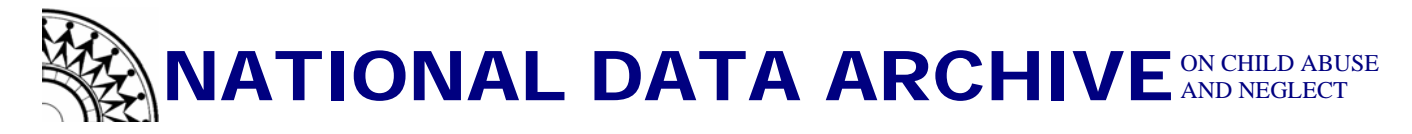

## **How to Open an SPSS Portable File**

Based on SPSS version 13.0

## **STEP 1:**

 $\rightarrow$ Start SPSS

 $\rightarrow$ If there is an SPSS icon on your desktop: double click on the icon

 $\rightarrow$ if not, go to the start menu  $\rightarrow$ programs $\rightarrow$  select SPSS $\rightarrow$  select SPSS for Windows)

## **STEP 2:**

 $\rightarrow$  Once you have started SPSS your screen should look similar to Figure 1 (how the screen looks will depend on the version of SPSS that you have. SPSS 11.5 is shown here).

**Figure 1:** →In the "SPSS for Windows" dialog box:

> $\rightarrow$ Make sure that "Open an existing data source" is selected (has a dot next to it).

> $\rightarrow$  "More files" should be highlighted in the first box below "open existing data source."

 $\rightarrow$  Click "ok"

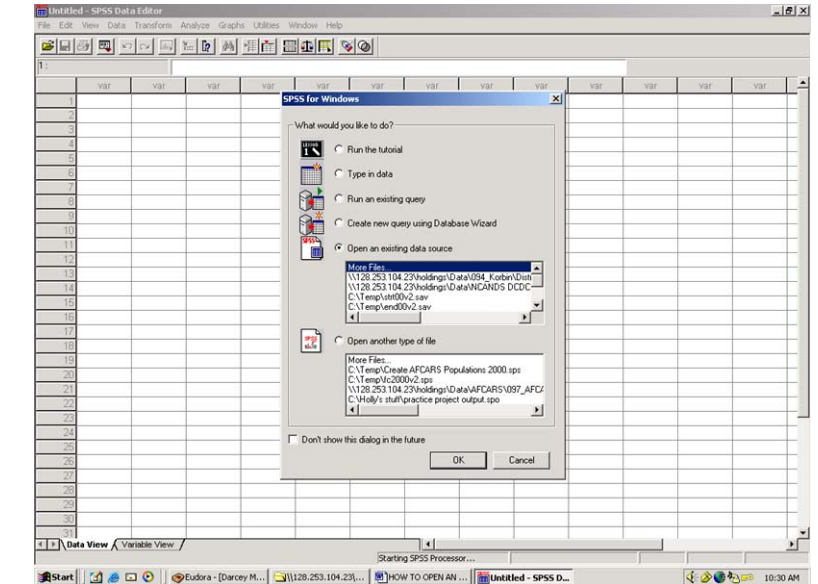

## **STEP 3:**

 $\rightarrow$ The "Open File" dialog box should now be on the screen.

 $\rightarrow$ Click on the arrow next to the "Look in" box. A drop down list should appear.

 $\rightarrow$  Select the location of the file you wish to open from the drop down list (if you received the data via CD, then select the CD drive from the list)

 $\rightarrow$ In the "Files of type" box:

 $\rightarrow$ Click on the arrow next to the "files of type" box. A drop down list should appear.

 $\rightarrow$ Since the file that you are trying to open is a SPSS portable file, select "SPSS" portable (\*.por)" from the list. Once you have selected it, your file(s) should appear in the larger box.

 $\rightarrow$  select the file that you wish to open by clicking on it once. Everything should look similar to Figure 2 (the file name will vary depending on the dataset you are using)

 $\rightarrow$ click "ok."

 $\rightarrow$ The data should appear on your screen, complete with variable names and value labels.

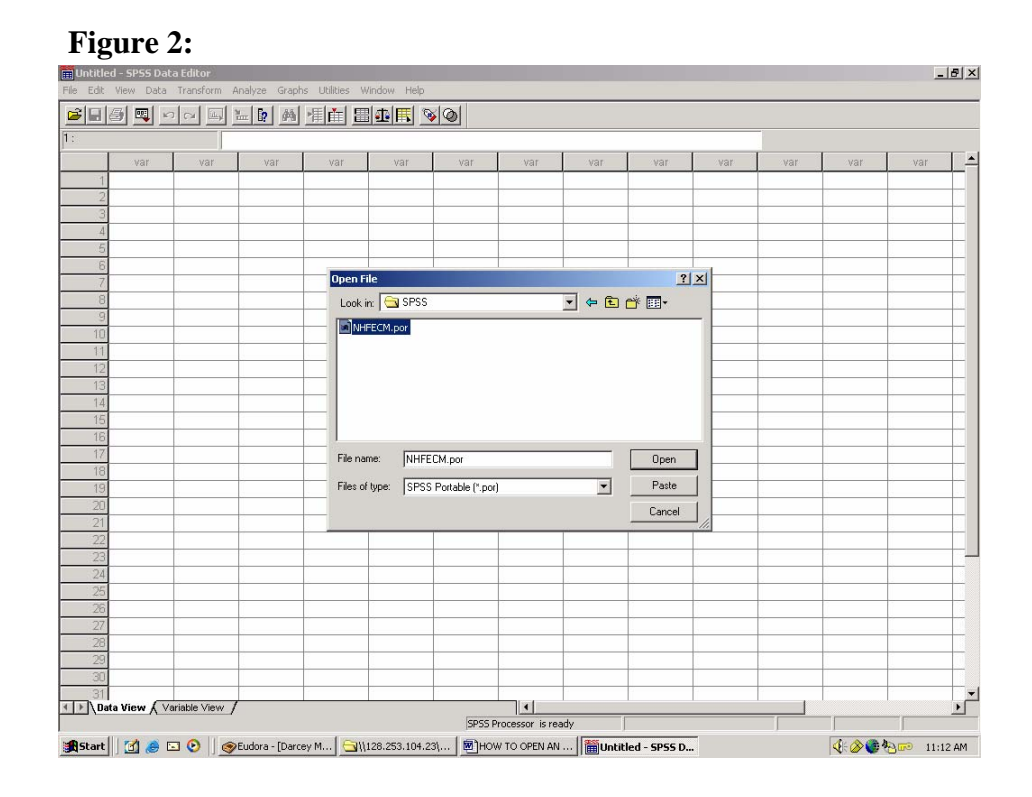

If you need further assistance, please feel free to contact Holly Larrabee-Warner, Support & Acquisitions Specialist, either via phone (607)254-4677 or e-mail at [ndacansupport@cornell.edu](mailto:ndacansupport@cornell.edu)